Mayville State University Faculty and Staff

## **\_How to enter/update your emergency notification information\_**

*NOTE: This is not the same as updating your Emergency Contacts*

1. Go to the MSU home page a[t http://www.mayvillestate.edu/](http://www.mayvillestate.edu/) and click on the SharePoint link in the upper right corner:

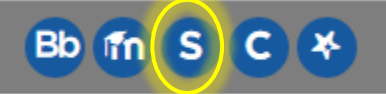

- 2. Under Office 365 SharePoint, click on **Continue Login**
- 3. Select the **Employee Self Service** icon

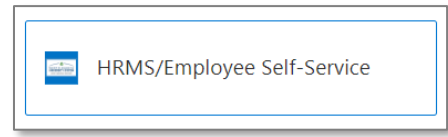

4. Enter your **User ID and Password** \ click **LOG IN** (same as when you log on to your computer) *If you are experiencing problems logging into self-service, contact the NDUS Help Desk at 1-866-457-6387.* 

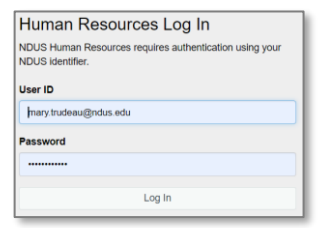

5. In the upper left select the **Employee Self Service** from the drop-down menu

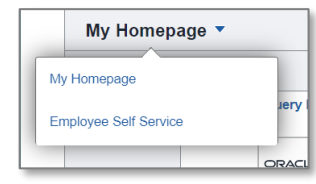

6. Click on **PERSONAL DETAILS**

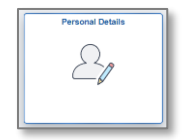

*7.* Click on **Contact Details** 

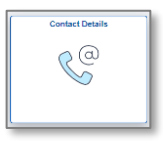

*8.* Follow prompts for **Duo-Authentication**

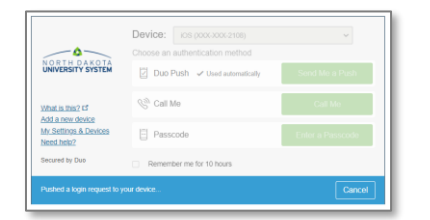

9. **Contact Details:** Enter/update phone and email information. *Only your MSU office number and campus email should be checked as 'preferred.'* Any unique phone numbers entered will also receive campus alerts/texts. (Use arrows at right to access change screens)

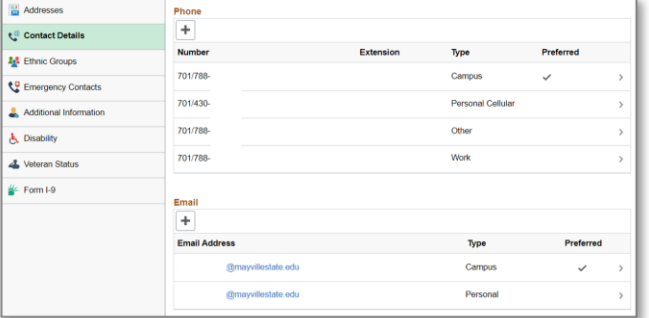

10. **Addresses:** Make updates as needed. The 'Home' address will be used for university mailings.

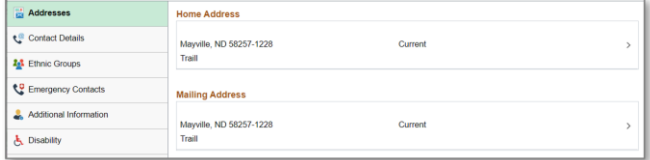

*The emergency notification system (ENS) is used by all 11 North Dakota University System colleges and universities to provide timely information and instructions directly to students, faculty, staff and others during emergencies or urgent situations.*

*Providing a safe campus environment is a top priority. Timely notification of events such as natural disasters and acts of violence will empower students, faculty and staff to take the appropriate steps to protect their safety. The ENS system will also be used to announce weather‐related closings.*

*This is a closed system so your information cannot be used for any other purpose or be seen by anyone else. Please contact Mary Trudeau in the President's Office if you have questions.*